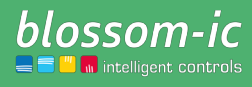

Version 1.0

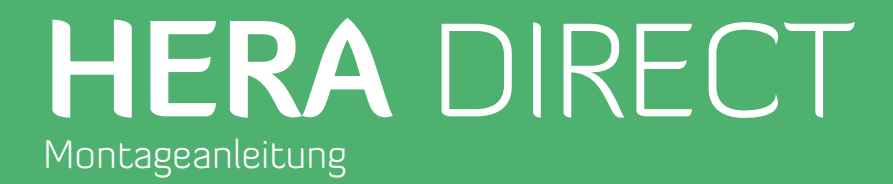

**Kurzbeschreibung:**

Raumthermostat zur Steuerung der Fußbodenheizung (direkt verdrahtet) über die Stellantriebe (NC oder NO). blossom-ic Funk- und App-Technologie.

2

### Inhaltsverzeichnis...

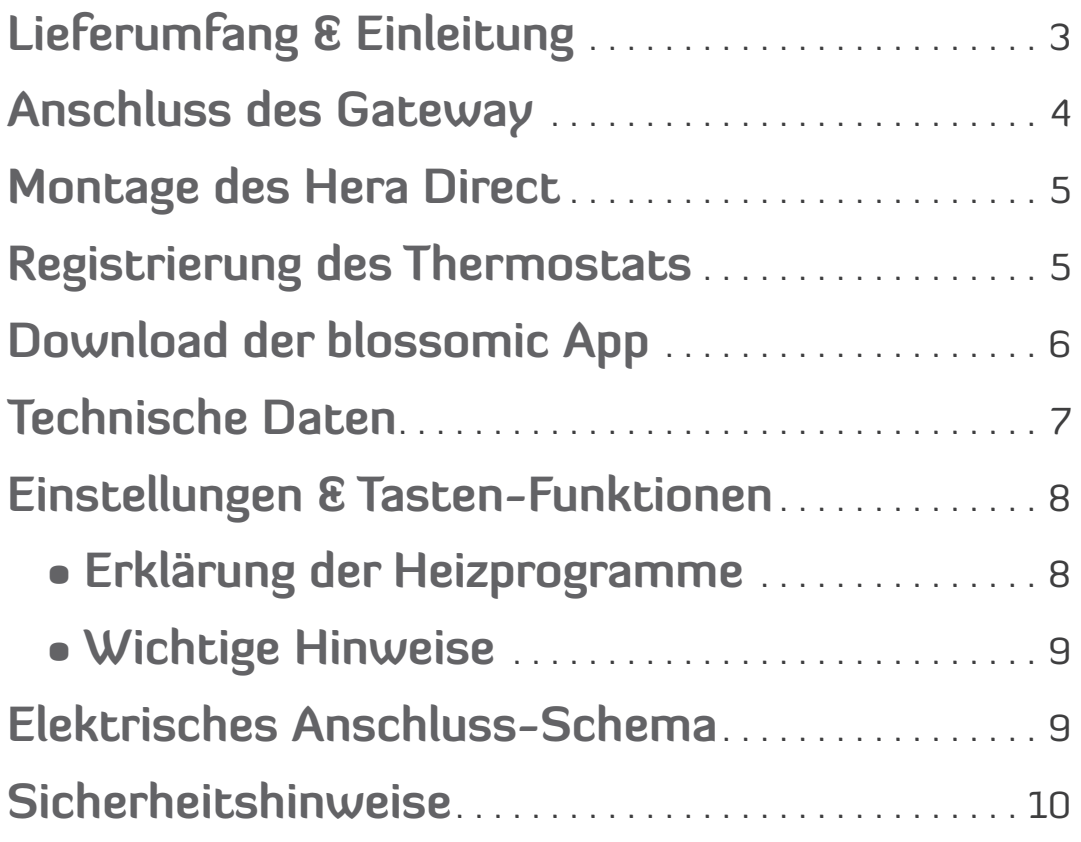

# Lieferumfang & Einleitung

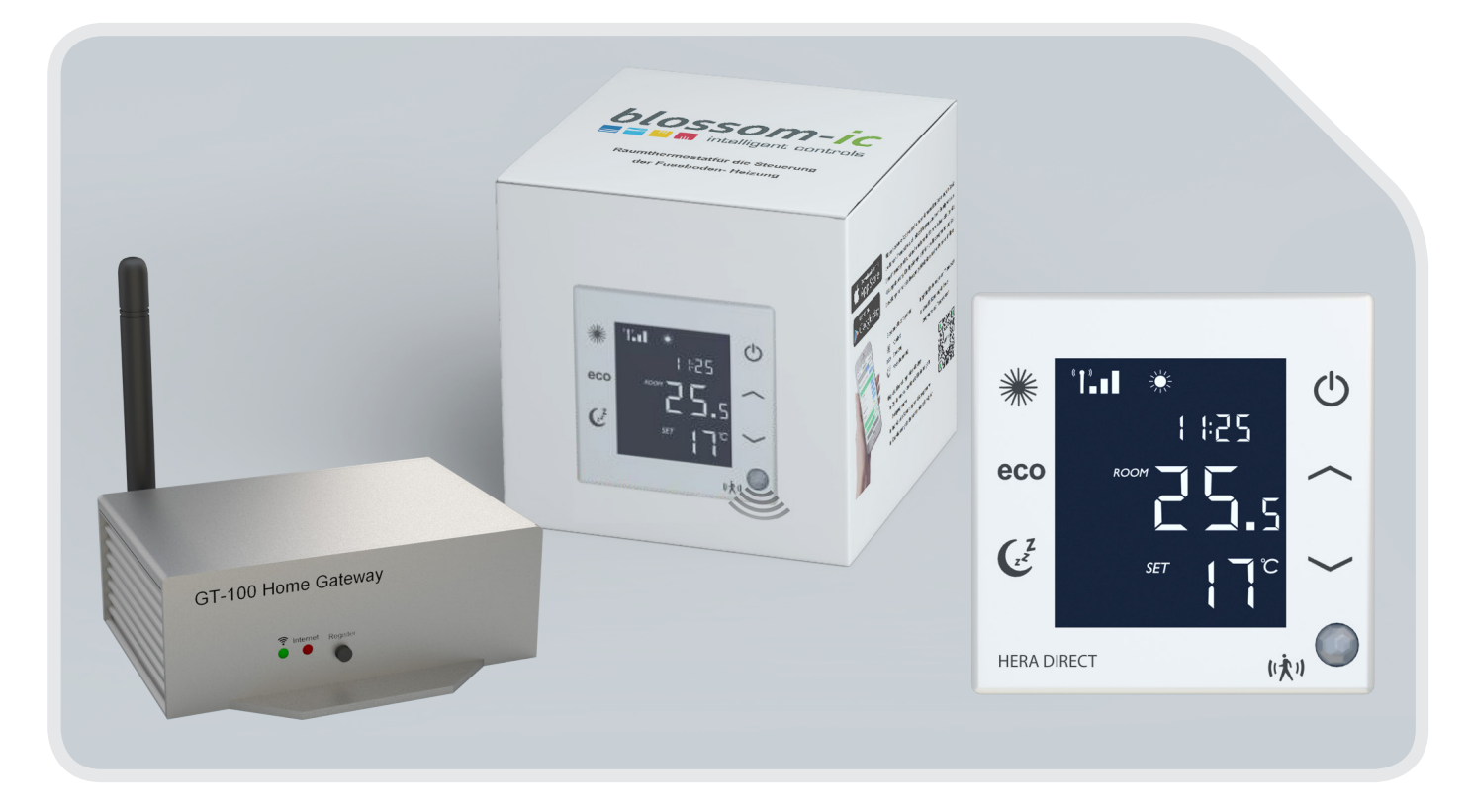

DAS Hera Direct TRES SET BEINHALTET ALLE FÜR DIE NUTZUNG ERFORDERLICHEN GERÄTE. ES WIRD KEIN WEITERES ZUBEHÖR BENÖTIGT.

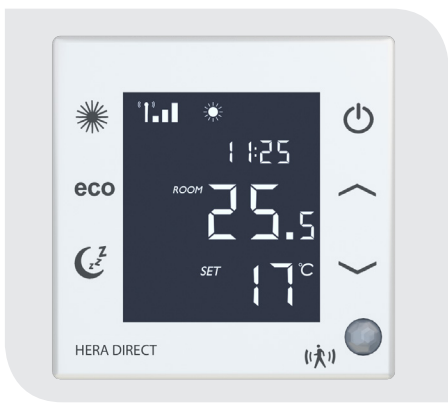

Hera Direct Raumthermostat Gateway GT-100 und

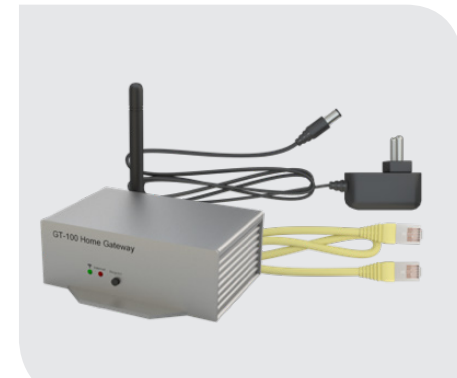

Anschlusszubehör ASG-101

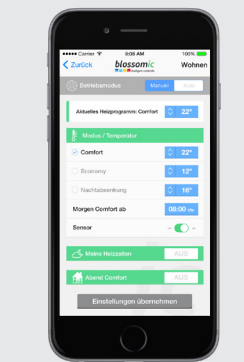

blossomic iOS und Android App

 Alle Heizprogramme und Parameter, wie Temperatur- und Heizzeit-Einstellungen, können über die App einfach und bequem eingestellt und gesteuert werden. Auch eine Grundeinstellung der Heizprogramme über den Thermostat, ist jederzeit möglich.

### Anschluss des Gateway GT-100

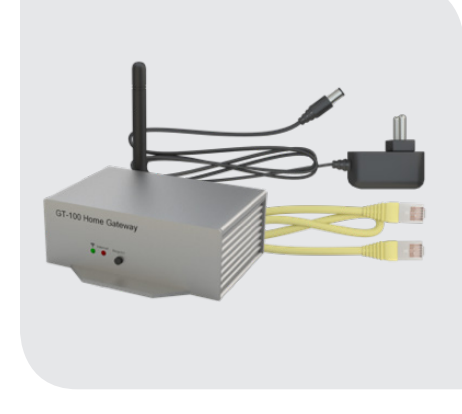

Schrauben Sie bitte im dritten Schritt die enthaltene Antenne am Gateway an.

Schritt 1 **Schritt 2** Schritt 2

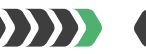

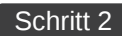

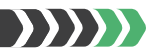

#### **Netzwerkkabel anschließen**

Schließen Sie bitte das mitgelieferte Netzwerkkabel am Gateway und am Router an.

#### **Netzteil anschließen**

Schließen Sie nun das Netzteil (230V) am Gateway an.

#### Schritt 3

**Antenne** 

4

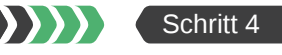

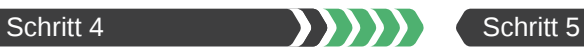

#### **Grüne Diode am Gateway**

Anzeige der Funkverbindung

• **grüne Diode blinkt**: Das Gerät wird gesucht und stellt eine Funkverbindung her.

• **grüne Diode leuchtet ständig**: Die Funkverbindung wurde hergestellt.

 $\mathcal{Y}(\mathcal{Y})$ 

#### **Rote Diode am Gateway**

Anzeige der Internetverbindung

• **rote Diode blinkt**: Die Internetverbindung wird aufgebaut.

• **rote Diode leuchtet ständig**: Die Internetverbindung wurde hergestellt.

### Anschlussdiagramm, Gateway GT-100 an das Internet

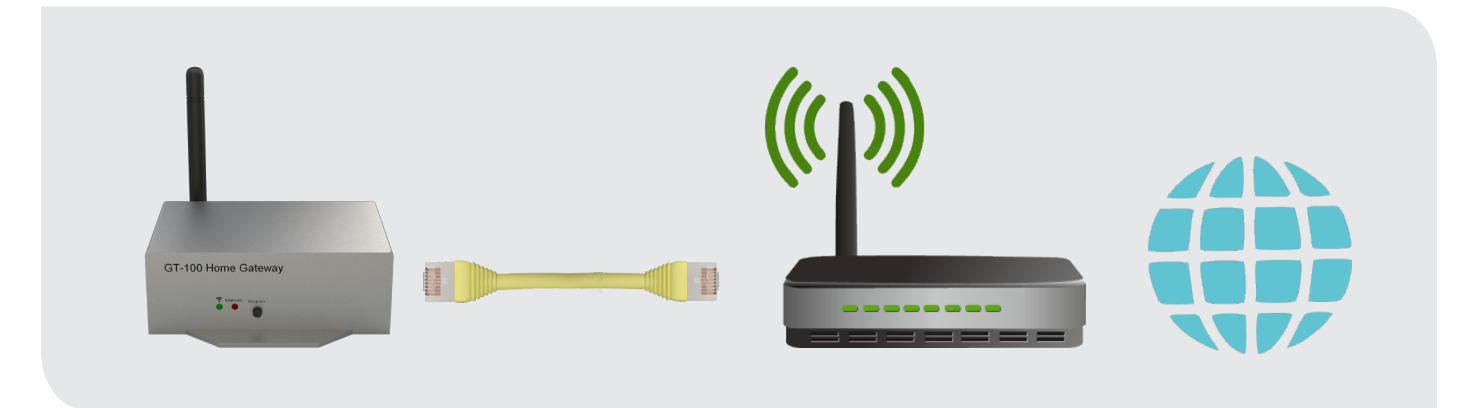

### Montage des Hera Direct

Schritt 1

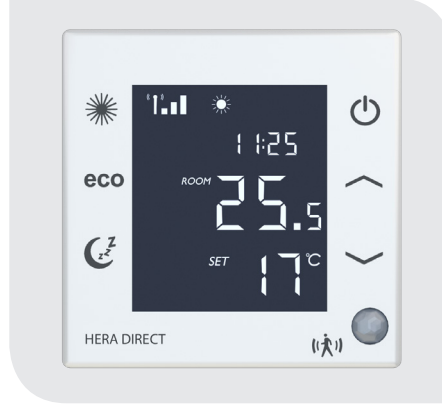

### **Alter Thermostat und Anschluss des Hera Direct Raumthermostats**

Falls noch nicht geschehen, bauen Sie bitte zuerst den alten Thermostat aus.

Schließen Sie nun den Hera Direct Raumthermostat an.

Wichtig: Bitte orientieren Sie sich am elektronischen Anschlussschema (Seite 9)

Schritt 2

**Montageort des Hera Direct Thermostats** 

Bitte platzieren Sie den Thermostat an einer geeigneten Stelle im Raum<sup>\*</sup>.

**Somit ist gewährleistet, dass die Sensor-Funktion nicht beeinträchtigt wird.**

 nicht an einer Außenwand, ca. 1,5 m über dem Fußboden, für die Bedienung leicht zugänglich, freie Luftzirkulation gewährleistet, nicht verdeckt von Vorhängen, Schränken, Regalen usw., Zugluft vermeiden (z.B. beim Öffnen von Fenstern/Türen), nicht direkter Sonneneinstrahlung aussetzen, sollte nicht direkt von der Wärmequelle beeinflusst werden.

# Registrierung des Thermostats

**Bitte beachten Sie:** Bei fertig gelieferten Sets sind die Thermostate schon werksseitig registriert, daher müssen Sie keine Registrierung vornehmen. Für die Registrierung weiterer Thermostate gehen Sie bitte wie folgt vor:

Schritt 1 | Ist der Thermostat mit Strom versorgt, blinkt die Aufschrift "REG" = Suche Verbindung zum GT-100

### Schritt 2 | Die "Register"-Taste am Gateway drücken. Bitte registrieren Sie alle Geräte innerhalb von 30 Sek.

Schritt 3 | Drücken Sie eine beliebige Taste am Hera Direct Raumthermostat

 Der Thermostat blinkt nicht mehr und zeigt oben links das Antennensymbol, die Heizprogramme und die Raumtemperatur an. **die Registrierung war erfolgreich**

### Schritt 4 | Raumthermostat blinkt immer noch (Registrierung war nicht erfolgreich) -

Vergewissern Sie sich bitte, dass Ihre WLAN- und Internetverbindung aktiv sind

Bitte wiederholen Sie die Schritte 1 bis 3

 Bei Stromausfall gehen die Thermostate in den Standby Modus und zeigen **REG** an. Das System verbindet sich nach 2 Stunden wieder automatisch. Durch drücken einer beliebigen Taste am Thermostat werden diese direkt wieder verbunden.

**Es können bis zu 16 Hera Direct Thermostate mit einem Gateway verbunden werden.**

5

### Download der blossomic App

Die blossomic App ist sowohl für iOS als auch für Android erhältlich. Die App finden Sie unter der Eingabe "blossomic" im AppStore oder Google PlayStore. Alternativ können Sie mit Ihrem Smartphone den QR-Code aus Schritt 1 scannen. Dieser führt Sie direkt zu Downloadseite Ihrer App.

Zur Nutzung der blossomic App geben Sie nach dem Download einfach Ihre Daten vom Gateway ein (siehe Schritt 2). Es ist keine Registrierung erforderlich.

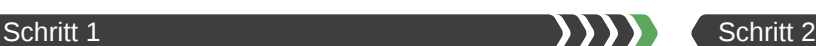

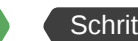

#### **Download der blossomic App**

6

Laden Sie die App für Android oder iOS auf Ihr Smartphone oder Tablet runter. Scannen Sie dazu einfach diesen QR-Code mit Ihrem Smartphone ein.

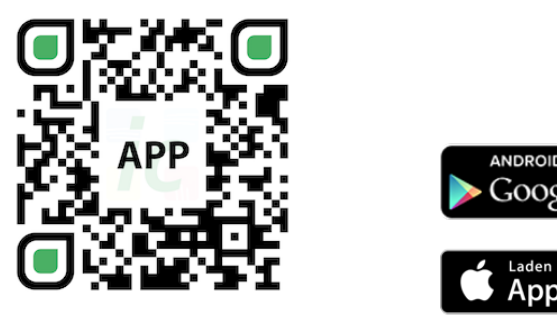

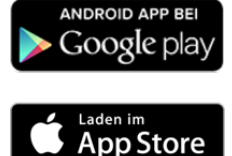

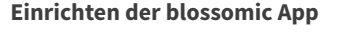

Für die Erstregistrierung benutzen Sie das Passwort am Gateway (12-stellig, rückseitig angebracht). Die Login-Daten und das Passwort sind identisch.

Wenn sie registriert sind, können Sie über die App das Passwort jederzeit ändern. Die Heizprogramme und alle anderen Parameter können über die App einfach und bequem eingestellt werden.

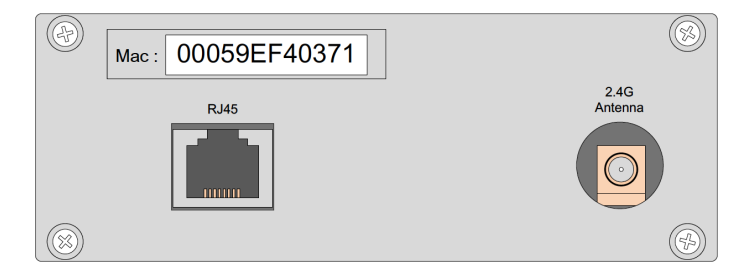

**(Passwort = Seriennummer am Gateway)**

**Automatische Erkennung der IP-Adresse und automatische Spracherkennung. Es ist nicht nötig die Winter- und Sommerzeit oder Datum und Uhrzeit einzustellen.**

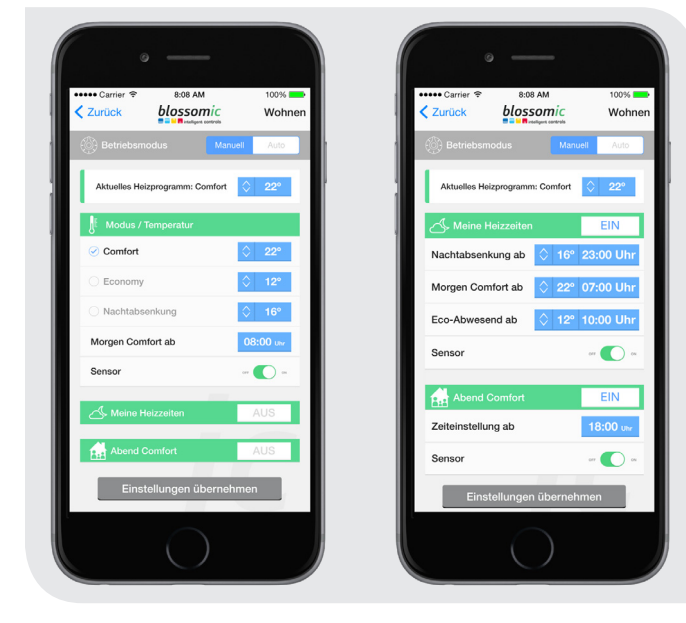

### Wichtiger Hinweis:

Um eine reibungslose Funktionalität aller Thermostate und Geräte als Einheit gewährleisten zu können, müssen alle Komponenten (auch die Geräte, welche nachträglich hinzugefügt werden) wie auf Seite 5 unten ("Registrierung des Thermostats" - Schritt 2 bis 3) beschrieben, über das Gateway registriert werden.

# Technische Daten

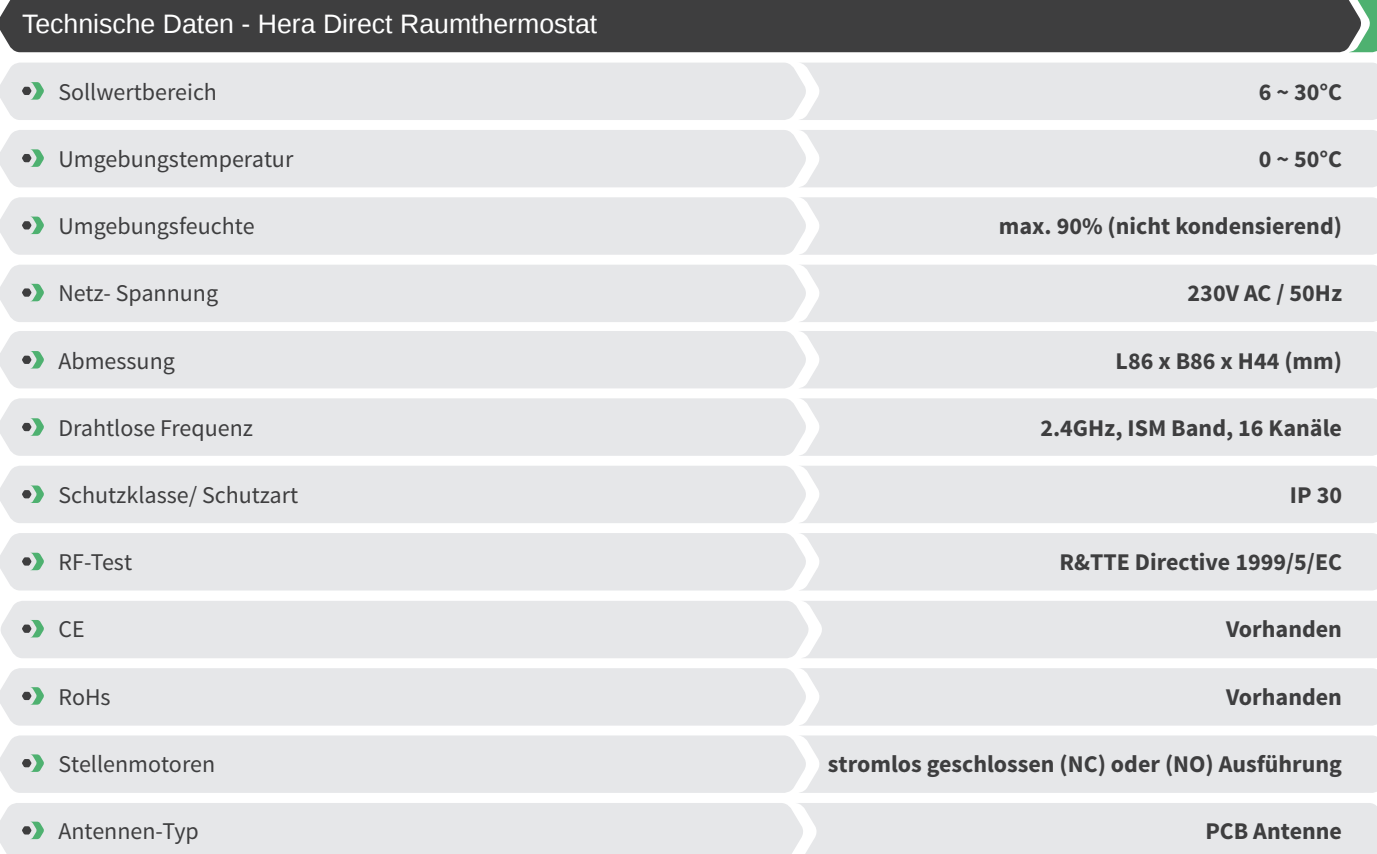

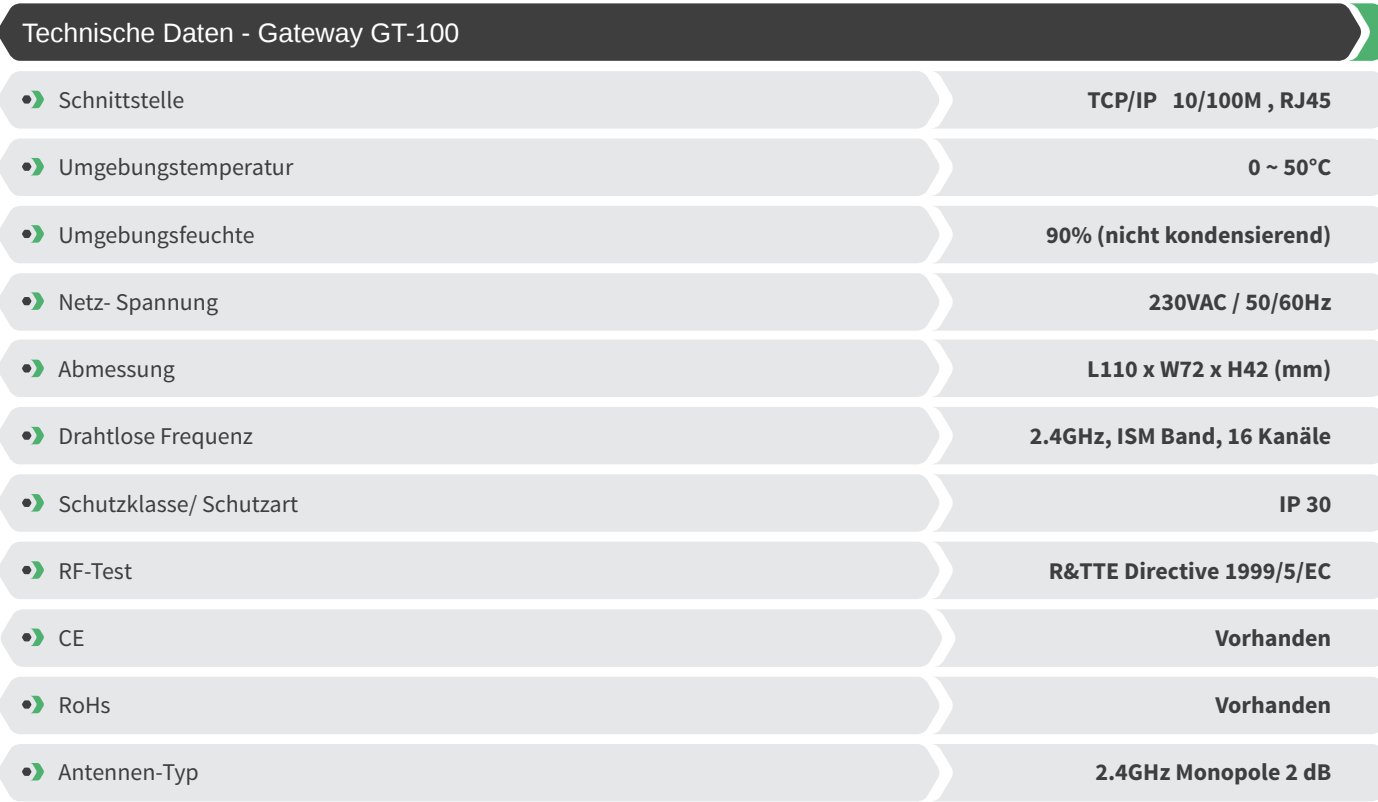

7

### Einstellungen & Tasten-Funktionen

Raumthermostat für die Steuerung der Fußbodenheizung über die Stellantriebe (NC) oder (NO), direkt verdrahtet, blossomic Funk- und App-Technologie.

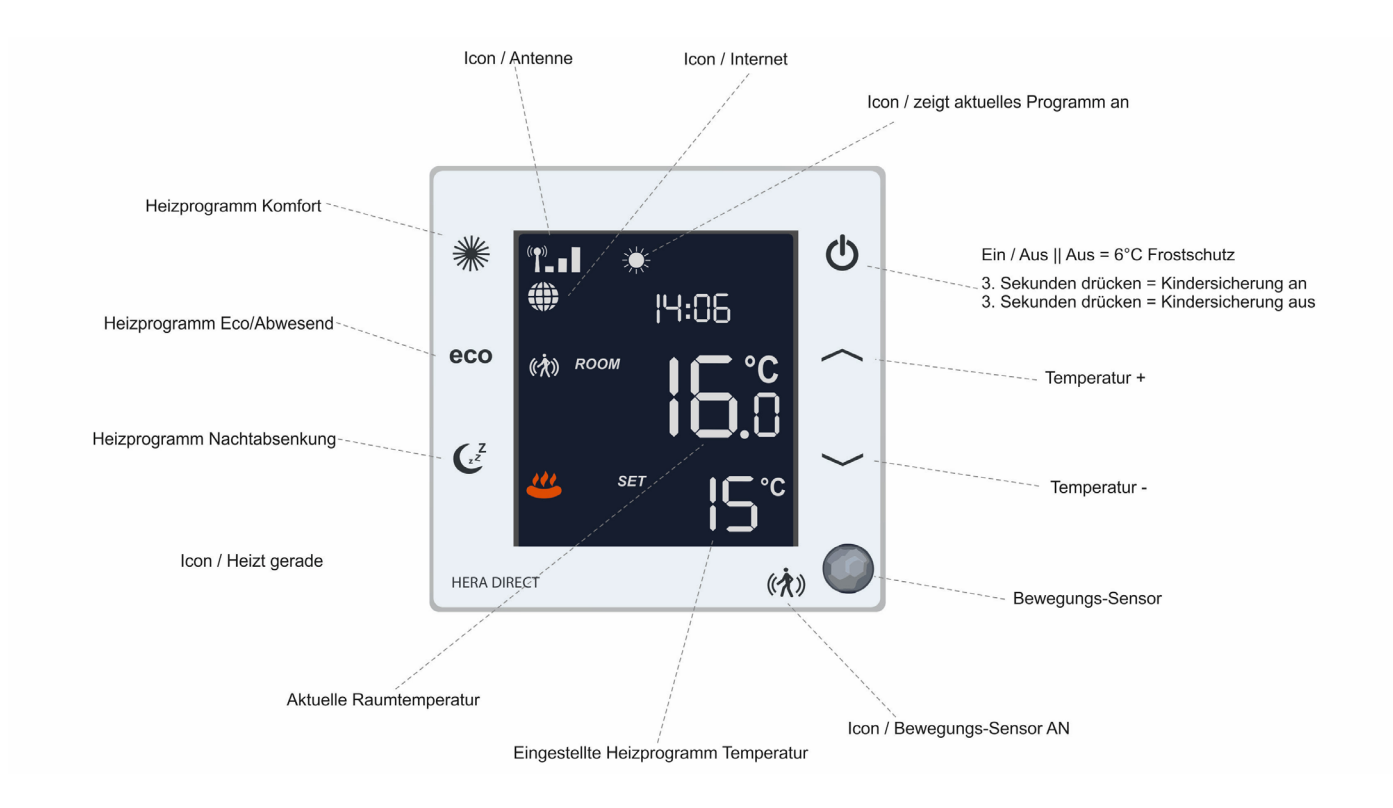

### Erklärung der Heizprogramme

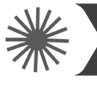

8

### **Heizprogramm Comfort**

Mit diesem Programm steuern Sie die Heizzeiten Ihrer Wohlfühl-Temperatur. Werksseitig auf 22° eingestellt. Die gewünschte Temperatur und das Heizprogramm können Sie bequem über das Thermostat und die App einstellen. Bei aktiviertem Sensor und ohne registrieren einer Bewegung innerhalb von 30 Minuten, senkt das System die Temperatur um 2° und wechselt ohne weiteres Bewegungssignal nach weiteren 30 Minuten in den eco-Modus oder Nachtabsenkung Modus, je nach Tageszeit. Registriert der Sensor eine Bewegung wechselt das Programm sofort in den Comfort-Modus. Bei deaktivierten Sensor (nur über die App möglich) bleibt die Temperatur bis zur nächsten Schaltphase (eco oder Nachtabsenkung) konstant. Eine detaillierte Beschreibung finden Sie zusätzlich in der App-Beschreibung.

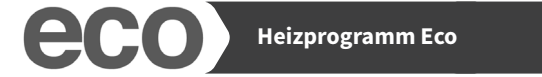

Im eco-Programm stellen Sie die gewünschte Temperatur bei längerer Abwesenheit ein. Werksseitig auf 12° eingestellt. Die gewünschte Temperatur und Programmzeit können Sie bequem über das Thermostat und die App einstellen. Durch betätigen der eco-Taste am Thermostat können Sie vom Comfort-Modus direkt in den eco-Modus wechseln. Dazu wird der Bewegungssensor für 10 Minuten deaktiviert. Registriert der Sensor nach Ablauf der 10 Minuten eine Bewegung wechselt das Programm wieder in den Comfort-Modus. Bei deaktivierten Sensor (nur über die App möglich) bleibt die Temperatur bis zur nächsten Schaltphase (Comfort oder Nachtabsenkung) konstant. Eine detaillierte Beschreibung finden Sie zusätzlich in der App-Beschreibung.

**Übrigens:** Wenn Sie die "**eco**"-Taste 3 Sekunden lang gedrückt halten, erscheint die aktuelle Raumtemperatur für ca. 3 Sek.

### **Heizprogramm Nachtabsenkung**

Dieses Programm senkt die Temperatur in der Nacht ab, um Energie zu sparen. Werksseitig auf 16° eingestellt. Die gewünschte Temperatur und Programmzeit können Sie bequem über das Thermostat und die App einstellen. Bei aktiviertem Sensor und registrieren einer Bewegung wechselt das System in den Comfort-Modus. Ohne weiteres registrieren einer Bewegung innerhalb von 30 Minuten, senkt das System die Temperatur um 2° und wechselt ohne weiteres Bewegungssignal nach weiteren 30 Minuten in den Nacht- absenkung-Modus. Durch betätigen der Nachtabsenkung-Taste am Thermostat können Sie vom Comfort-Modus direkt in den Nachtabsenkung-Modus wechseln. Dazu wird der Bewegungssensor für 10 Minuten deaktiviert. Bei deaktivierten Sensor (nur über die App möglich) bleibt die Temperatur bis zur nächsten Schaltphase (eco oder Comfort) konstant. Eine detaillierte Beschreibung finden Sie zusätzlich in der App-Beschreibung.

### Wichtige Hinweise

**Bitte beachten:** Diese Thermostate regeln nur die Einzelräume (Temperatur und Zeiten).

Beachten Sie bitte auf welche Zeiten der Kessel eingestellt ist. ("Nachtabsenkung" und "Morgens heizen"). Bei der Wahl der Heizzeiten in Räumen müssen Sie auf die Kessel Heizzeiten achten. Sie können auch unsere Kesselsteuerungen **Magelan** oder **Magelan Combo** Kessel-Regler einsetzen.

(Auch mit der blossomic App können alle Heizprogramme und Einstellungen einfach und bequem vorgenommen werden)

#### **Heizzeit Einstellung**

Durch 2-maliges Betätigen der Nachtabsenkung-Taste am Thermostat gelangen Sie zur Einstellung der Uhrzeit, ab der Ihre Heizung morgens in den Comfort-Modus wechseln soll. Stellen Sie die gewünschte Uhrzeit ein und bestätigen Sie die Einstellung durch nochmaliges Betätigen der Nachtabsenkung-Taste. Die gewünschte Temperatur und Programmzeit können Sie ebenfalls bequem über die App einstellen. Eine detaillierte Beschreibung finden Sie zusätzlich in der App-Beschreibung.

#### **Weiterer Hinweis:**

Bedenken Sie bitte, dass die Reaktionszeit der Warmwasser-Fußbodenheizung relativ langsam ist. Es kann einige Zeit dauern bis die gewünschte Raumtemperatur erreicht ist.

### Elektrisches Anschluss-Schema

Den alten Thermostat ausbauen und den neuen Hera Direct Raumthermostat anschließen.

Ventil / Auslöser Steuerung für NC oder NO Verbindungstypen

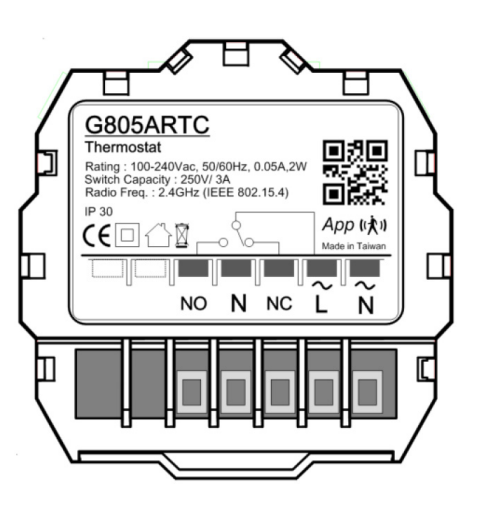

### Sicherheitshinweise

### **Achtung!**

10

Wichtiger Hinweis: Einbau und Montage elektrischer Geräte dürfen nur durch eine Elektrofachkraft ausgeführt werden. Bei Nichtbeachtung der Montage- und Installationshinweise können Feuer oder andere Gefahren entstehen.

### **Vorsicht!**

Vor dem Entfernen eines bestehenden Raumthermostats oder der Montage einer unserer Steuerungen und Thermostate müssen Sie zuvor unbedingt die Netzversorgung abschalten.

### **Weiterer Hinweis:**

Beachten Sie bitte auch, dass die eingestellte Raumtemperatur in dem Bereich schneller erreicht wird, in dem der Hera Direct Raumthermostat installiert ist. Es sind eventuelle kleine Temperaturanpassungen notwendig.

#### **Ventilschutzfunktion**:

Das System öffnet und schließt die Ventile einmal pro Woche automatisch, somit wird gewährleistet, dass sich die Ventile nicht festsetzten bzw. blockieren.

### Konformitätserklärung

Hiermit erklärt blossom-ic GmbH & Co. KG, dass sich folgendes Produkt: Hera Direct Tres Set NTS-3558 in Übereinstimmung mit den grundlegenden Anforderungen und den übrigen einschlägigen Bestimmungen der Richtlinie 1999/5/EG befindet. Die vollständige Konformitätserklärung kann unter folgender Adresse gefunden werden: www.blossomic.de/downloads

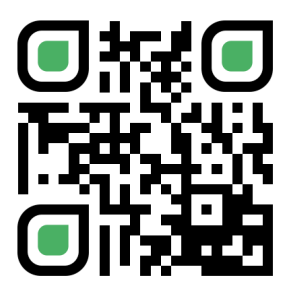

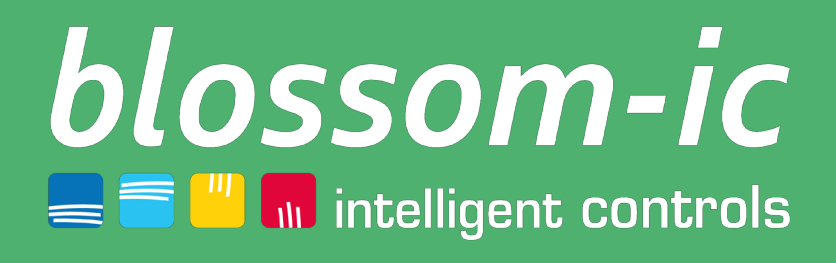

**Blossom-ic GmbH und Co. KG** Karatasstraße 6 , 87700 Memmingen, Germany **P**: +49 8331-756 965 80 **E**: info@blossomic.de **W**: www.blossomic.de